WindowsでLinux -WSLについて-

山本和弘

1

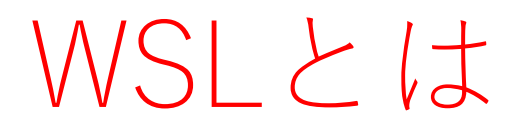

- Windows Subsystem for Linux
- Windows 10 において、Linux環境を与えるもの

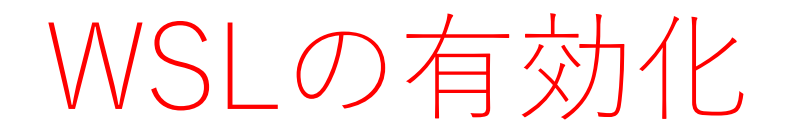

• デスクトップの左下にあるスタート アップボタンを右クリックし、右の メニューを開く。ひらいたメニュー のうち、「アプリと機能」を選択す る。

アプリと機能(F) 電源オプション(O) イベント ビューアー(V) システム(Y) デバイス マネージャー(M) ネットワーク接続(W) ディスクの管理(K) コンピューターの管理(G) コマンドプロンプト(C) コマンドプロンプト (管理者)(A) タスク マネージャー(T) 設定(N) エクスプローラー 検索(S) ファイル名を指定して実行(R) シャットダウンまたはサインアウト(U) デスクトップ(D)

# WSLの有効化 (2)

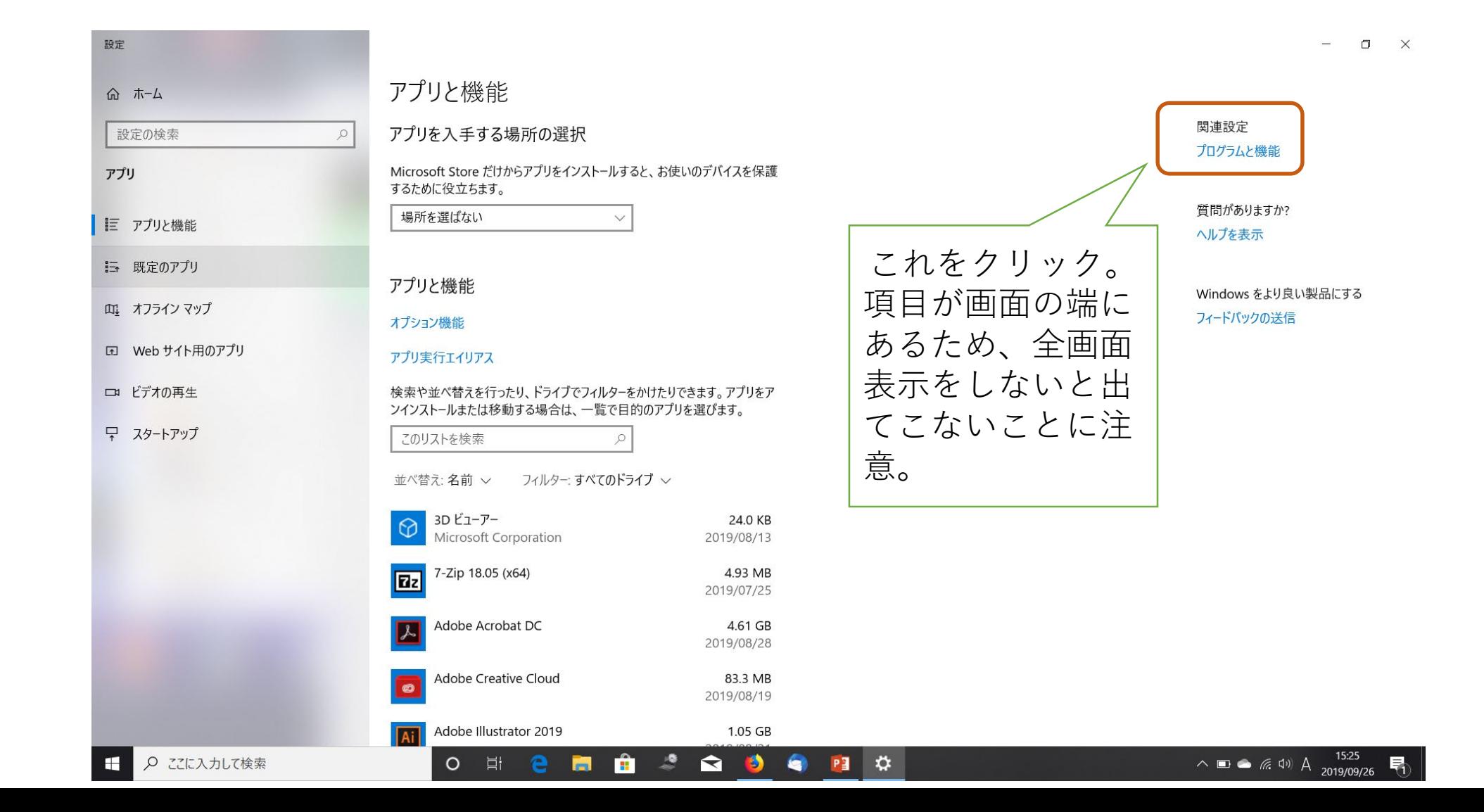

4

# WSLの有効化 (3)

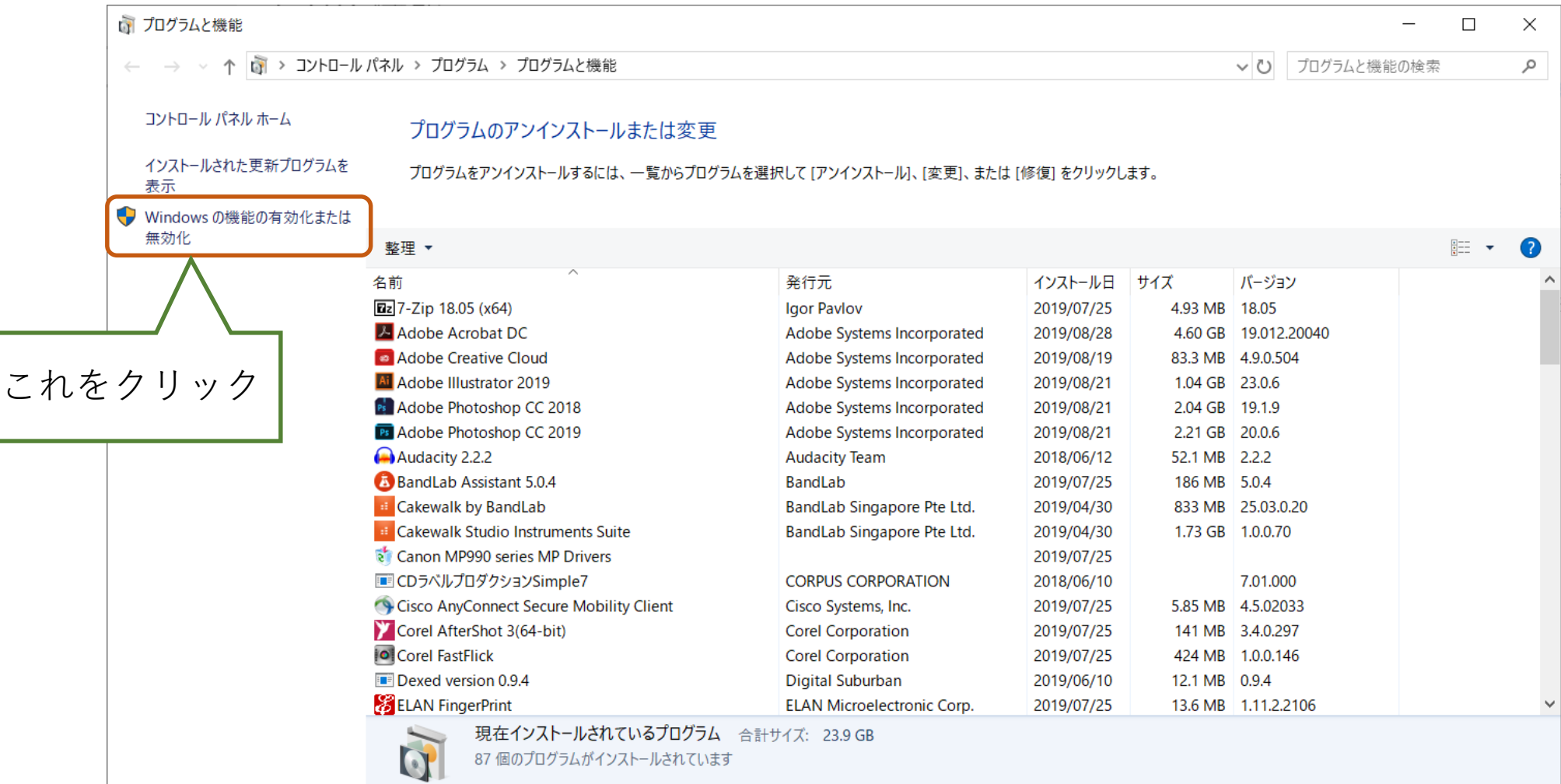

WSLの有効化 (4)

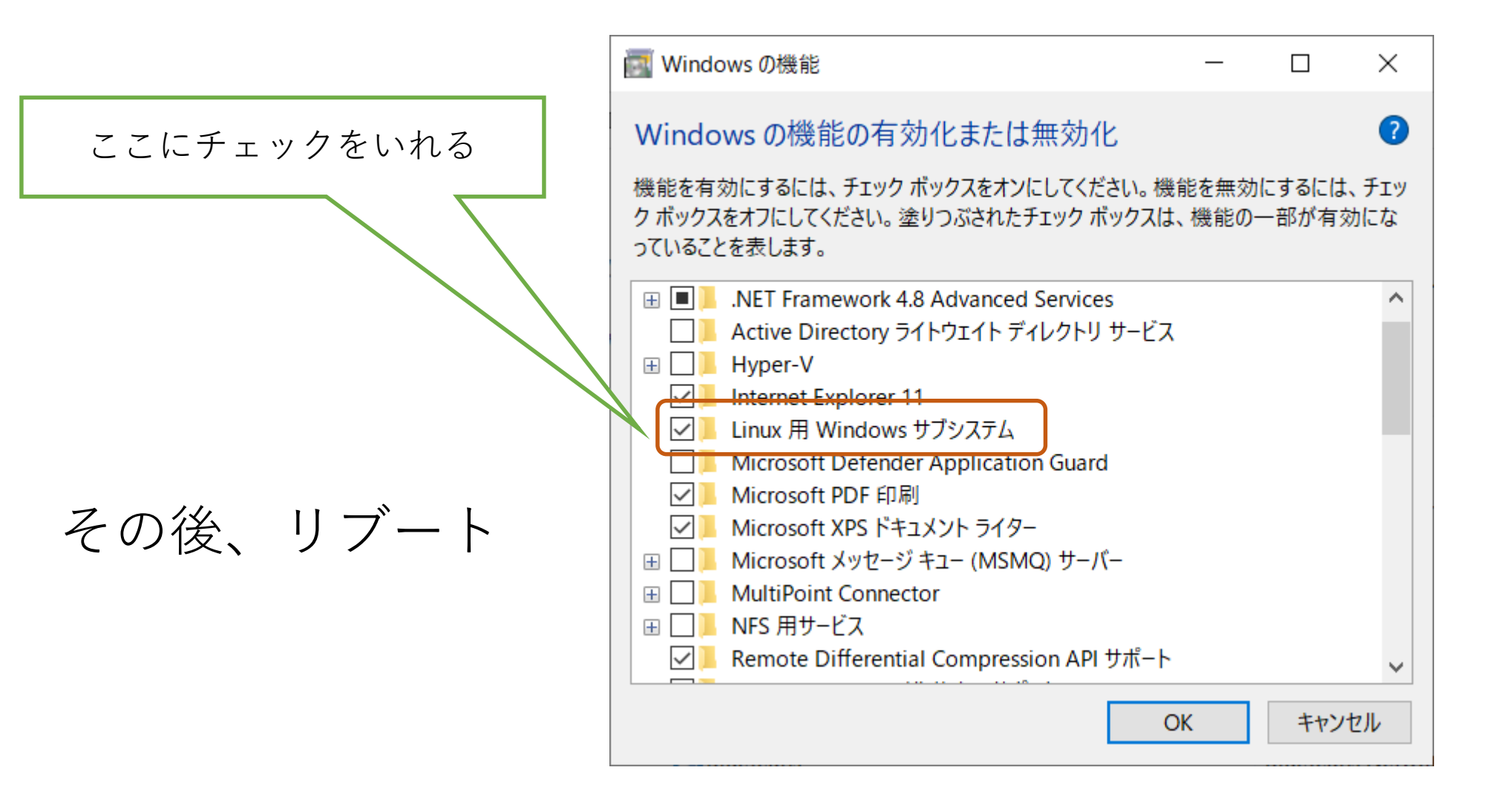

### Ubuntu Linux のインストール

• Microsoft Store からUbuntuをダウンロードし、インストール。

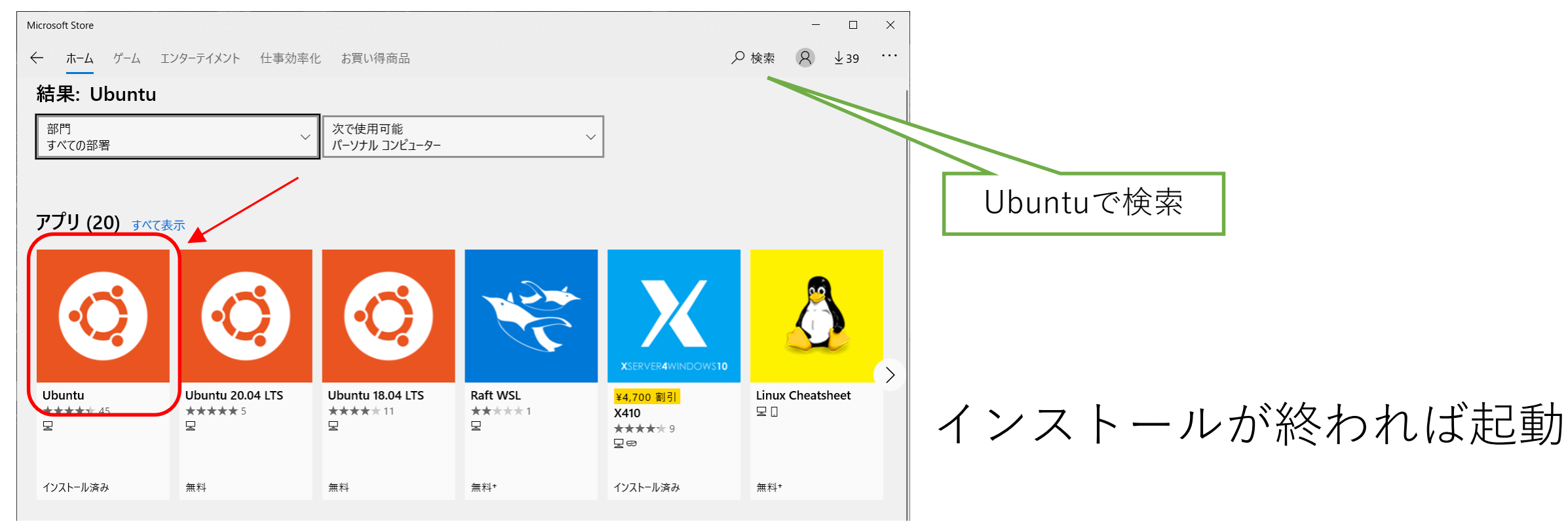

### Ubuntu Linux の起動

#### • インストールが終われば起動

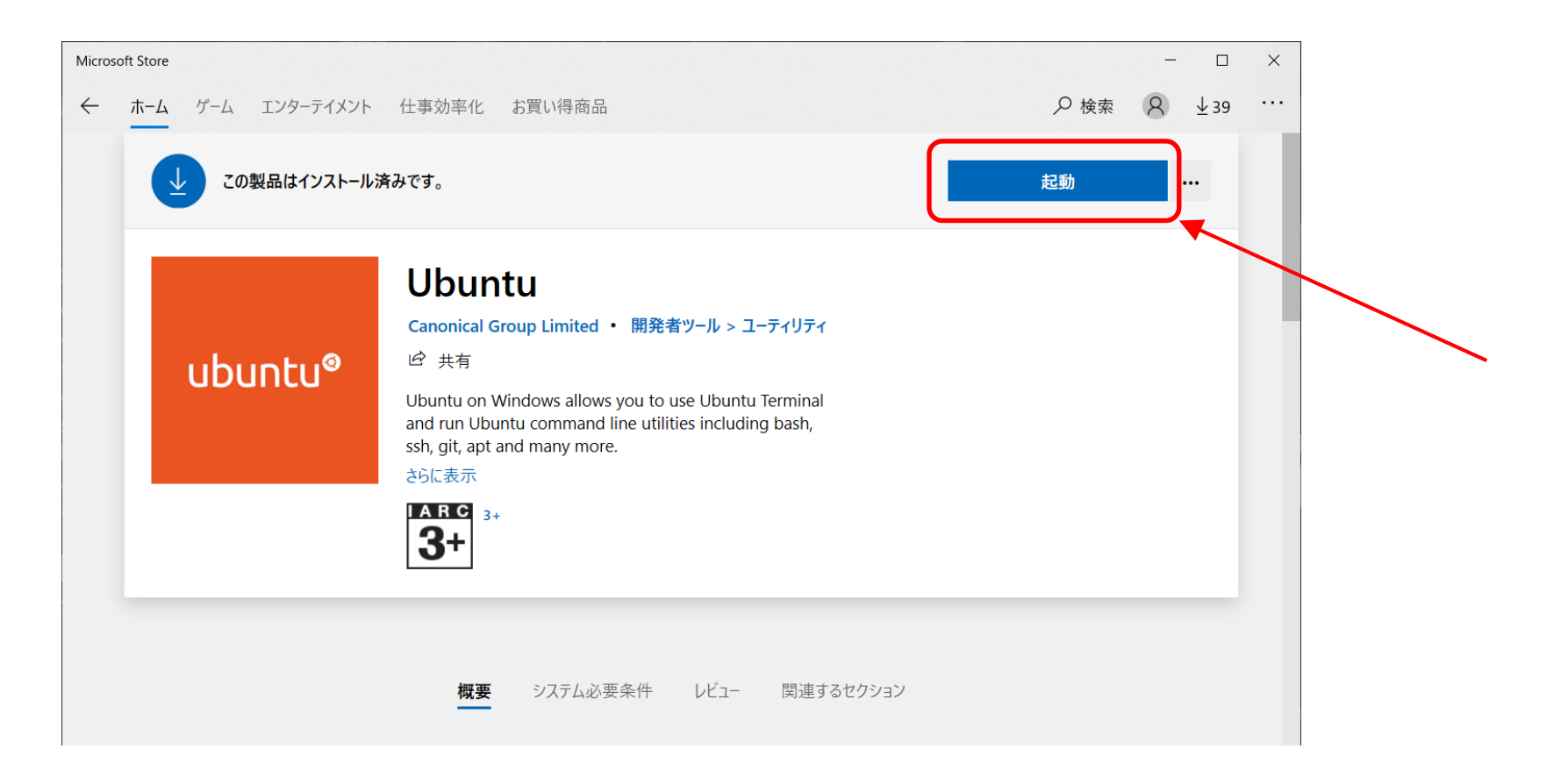

# Ubuntu Linux の起動 (2)

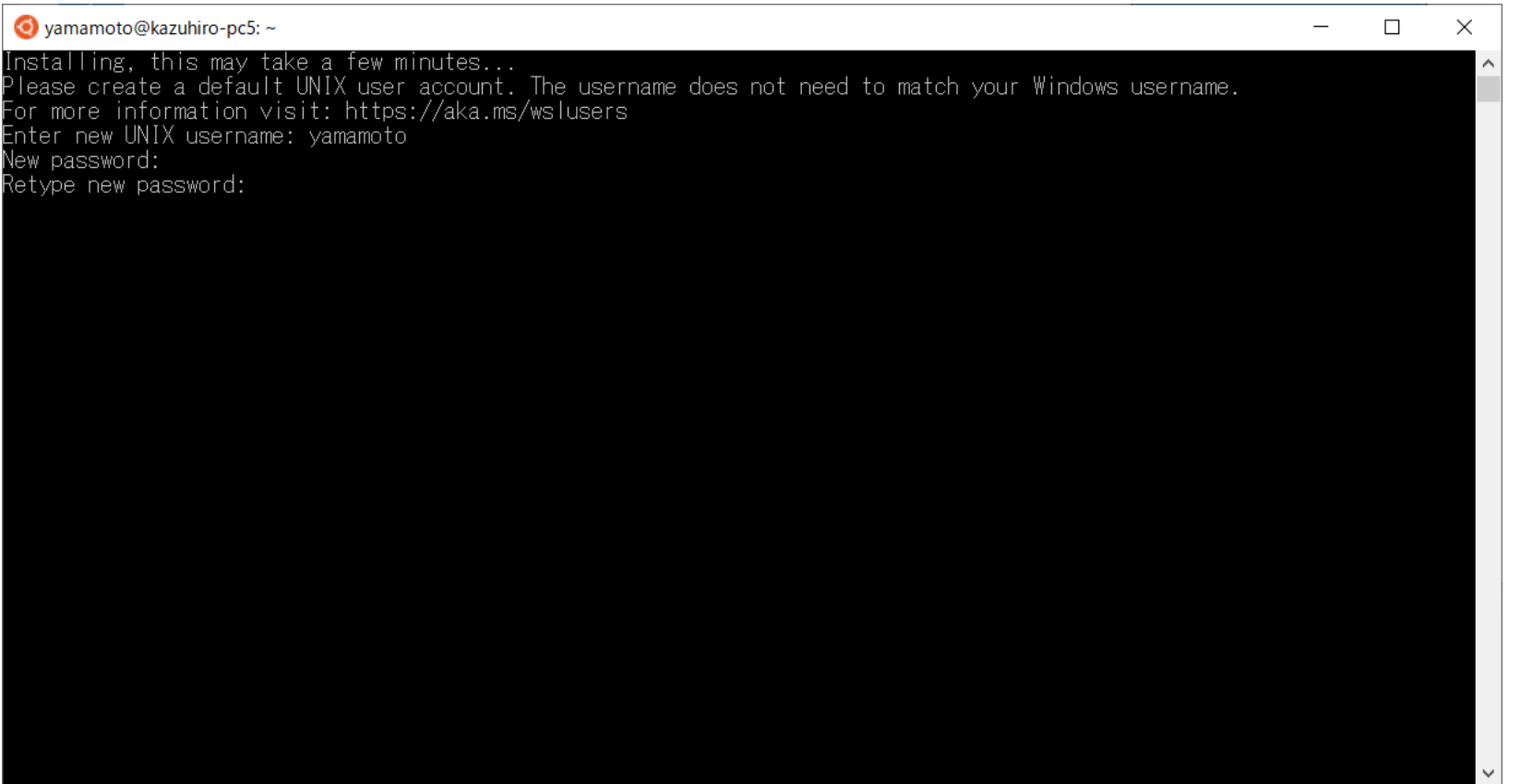

#### • 好きなユーザー名を入力し、その後今後使うパスワードを入力。

# Ubuntu Linux の起動 (3)

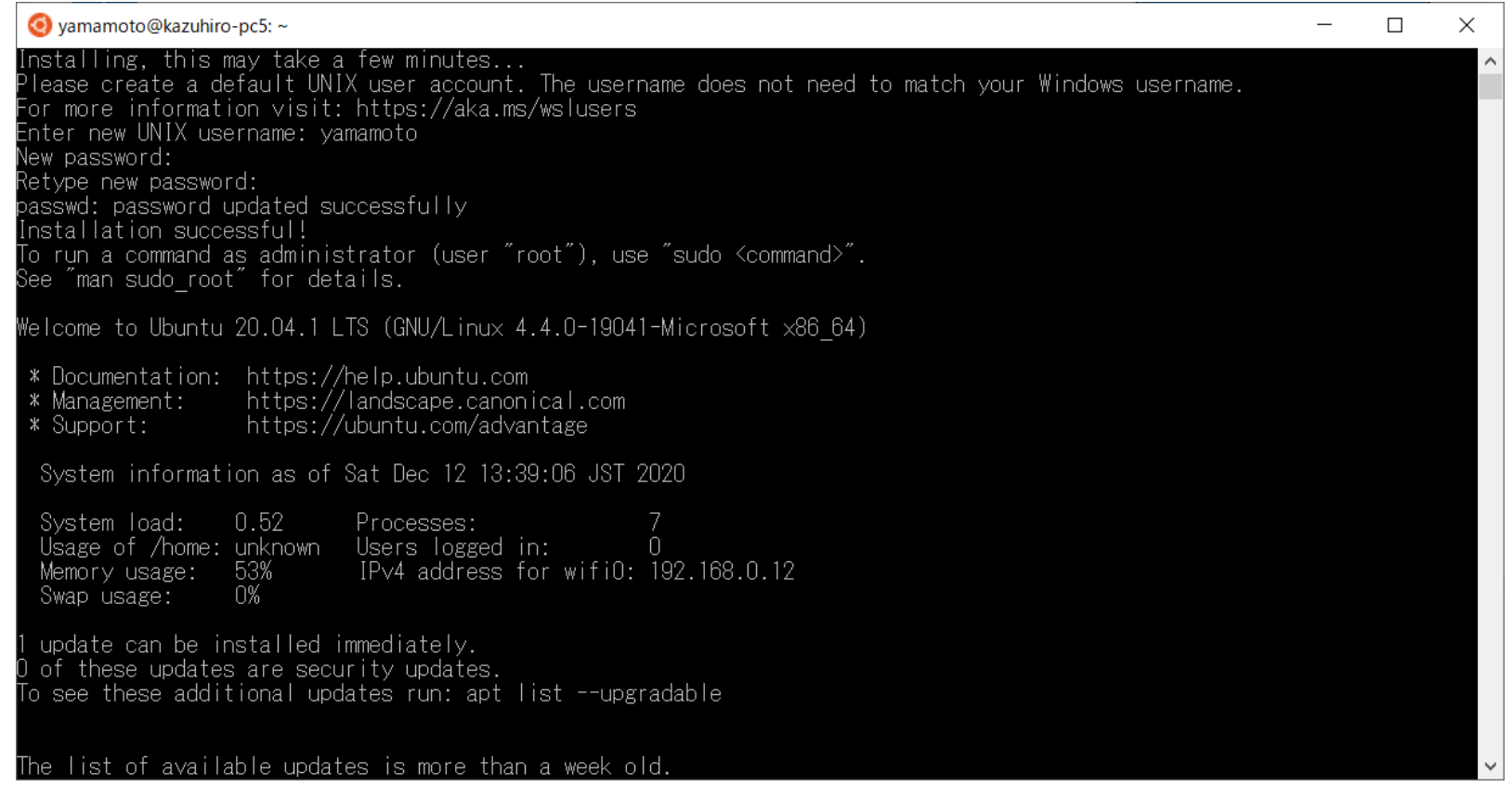

• Ubuntu Linux のインストール終了

# Ubuntu Linux の起動 (4)

- Ubuntu Linux を最新にする。
	- sudo apt update
	- パスワードを聞かれるので、先ほど設定したパスワードを入力する。
- Emacs エディターをインストールしておく。
	- sudo apt install emacs

## ターミナルソフト wsltty の導入

- WSL標準の端末でもいいが、多少使いずらい。
- wslttyが使いやすい(と思う)
- [https://github.com/mintty/wsltty/releases](https://github.com/mintty/wsltty/releases%E3%81%8B%E3%82%89)から wsltty-3.4.3-install-x86 64.exe をダウンロード
- ファイルをクリックしてインストール

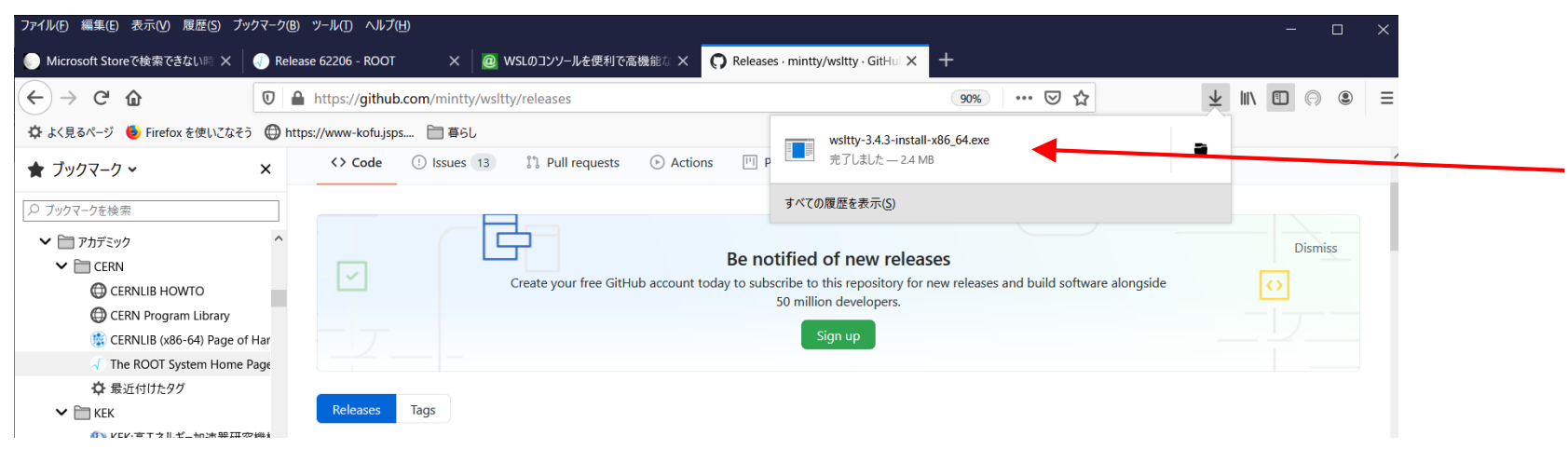

# ターミナルソフト wsltty の導入(2)

- Windows からインストールの危険 性を指摘される場合があるが、詳 細を表示してそのままインストー ル。
- スタートボタンをクリックすると Ubuntu Terminal というのが表示 されるので、クリックして開始。

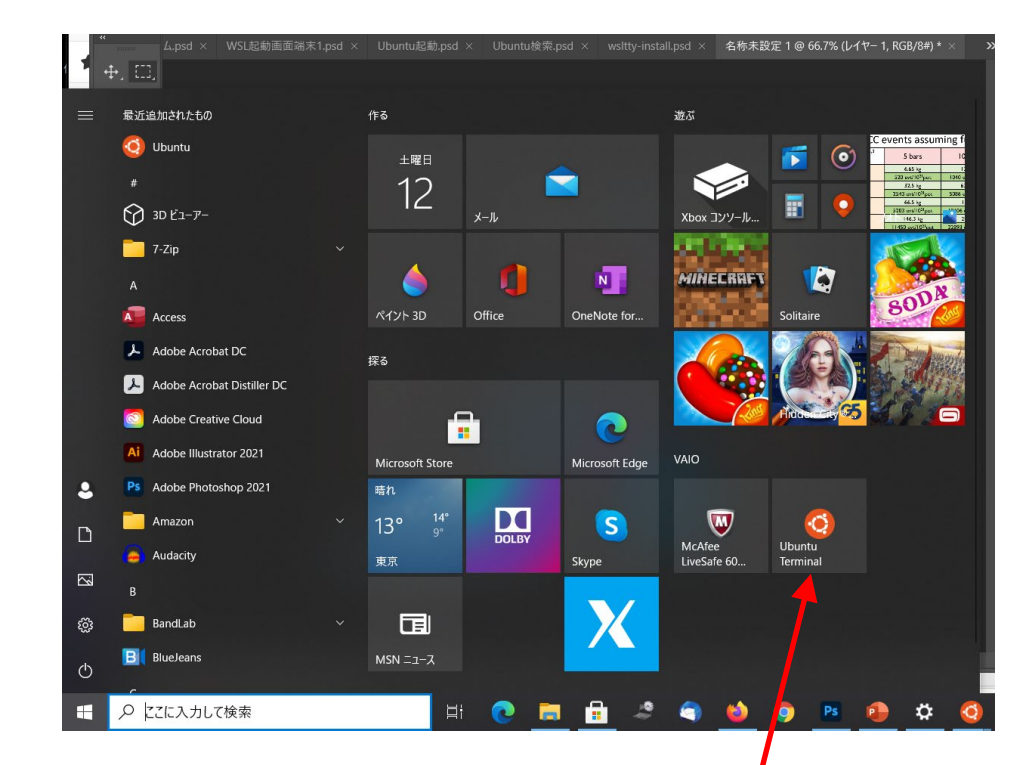

# ターミナルソフト wsltty の導入(3)

- 右のようなターミナルが現れる。
	- ここで色々なコマンドを入力できる。
	- また、/mnt/c/ で Windows の Cドラ イブにアクセスできる。
	- 日本語の文字化けが起こるようであ れば、端末上で右クリックし、[オプ ション]→[テキスト]でロケールをC, 文字セットをUTF-8にする。

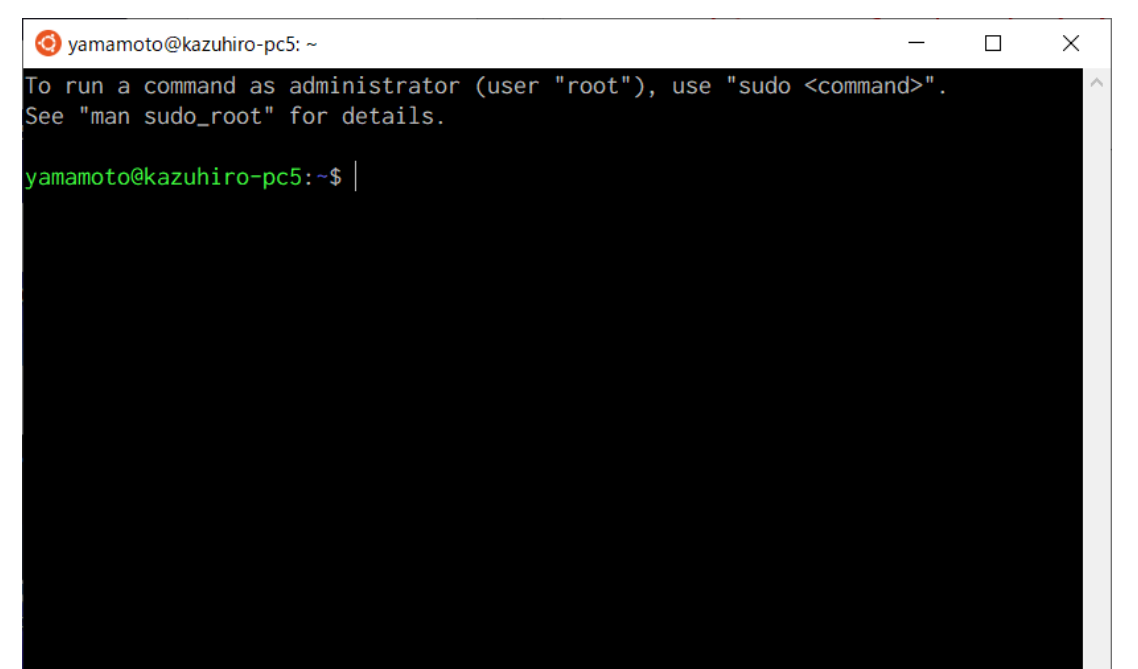

#### X windows

- 無料のXサーバーとして、 VcXsrvがある。
	- VcXsrv の公式サイト <https://sourceforge.net/projects/vcxsrv/> から ダウンロードしてインストール。
	- <https://rin-ka.net/windows-x-server/> に詳しい方法が載っている。
	- X サーバー は毎回手動で立ち上げる。
	- Emacs エディタを使って /home/\*\*\*\*/.bashrc に export DISPLAY=localhost:0.0 を記入
- X11の基本アプリをインストール
	- sudo apt install –y x11-apps
	- xclock で時計が現れたら成功。

# X windows(2)

- 有償のXサーバーとして、X410がある。
	- Microsoft Store で購入可能。
	- 価格は¥5,850なのだが、今なら80%OFFの¥1,150で購入できる。
	- 有償だけあって、使いやすい。

## Ubuntu の維持

- Ubuntu は Debian Linux 系列なので、パッケージのインストー ル、アップデートは、sudo apt-get で行う。
	- デフォルトの設定では、海外のリポジトリを見に行ってしまうので、 日本国内のサイトに変更
	- sudo sed -i.bak -e "s%http://us.archive.ubuntu.com/ubuntu/%http://ftp.jaist.ac.jp/pub /Linux/ubuntu/%g" /etc/apt/sources.list
	- ときどき、sudo apt-get update と sudo apt-get upgrade を行う。
- まだ、いろいろ設定がありますが、基本的にLinuxと同じです から、ネットで調べてみてください。

## WSL でリモートマシンに ssh

- 基本的に Windows での ssh 設定と同じ。
	- WSLの端末を開いて、ssh-keygen –t rsa
	- /home/\*\*\*\*/.ssh/ に id isa と id rsa.pub が作られる。
	- この id\_rsa.pub をWindowsの領域にコピーする。
		- cp id\_rsa.pub /mnt/c/Users/\*\*\*\*/Documents/
		- Windows からドキュメントフォルダに id\_rsa.pub が見える。
		- ただし、Windows では .pub はマイクロソフトパブリッシャーの拡張子として扱 われるので、.pub の拡張子は見えない。id\_rsa としてだけ見える。
		- これをメールで、[kazuhiro@sci.osaka-cu.ac.jp](mailto:kazuhiro@sci.osaka-cu.ac.jp) までください。